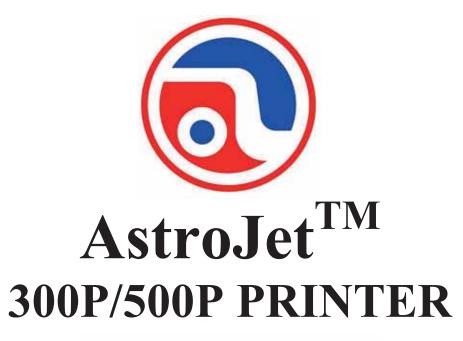

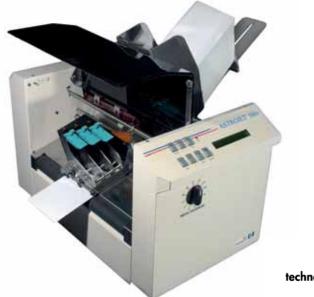

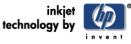

# **OPERATOR MANUAL**

#### **ASTRO MACHINE CORP.**

630 Lively Blvd.. Elk Grove Village, IL 60007 Phone: (847) 364-6363 Fax: (847) 364-9898 www.astromachine.com

## **SAFETY PRECAUTIONS**

# THIS EQUIPMENT PRESENTS NO PROBLEM WHEN USED PROPERLY. OBSERVE SAFETY RULES WHEN OPERATING ASTROJET 300/500 PRINTER.

# BEFORE USING PRINTER, READ THIS MANUAL CAREFULLY AND FOLLOW RECOMMENDED PROCEDURES, SAFETY WARNINGS, AND INSTRUCTIONS:

- ✓ Keep hands, hair, and clothing clear of rollers and other moving parts.
- ✓ Avoid touching moving parts or materials while machine is in use. Before clearing a jam, be sure machine mechanisms come to a stop.
- ✓ Always turn machine off before making adjustments, cleaning machine, or performing any maintenance covered in this manual.
- ✓ Use power cord supplied with machine. Plug it into a properly grounded, easily accessible wall outlet located near machine. Failure to properly ground machine can result in severe personal injury and/or fire.
- ✓ Power cord and wall plug are primary means of disconnecting machine from power supply.
- ✓ **DO NOT** use an adapter plug on line cord or wall outlet.
- ✓ **DO NOT** remove ground pin from line cord.
- ✓ **DO NOT** route power cord over sharp edges or trap it between furniture.
- ✓ Avoid using wall outlets that are controlled by wall switches, or shared with other equipment.
- ✓ Make sure there is no strain on power cord caused by jamming between equipment, walls or furniture.
- ✓ DO NOT remove covers. Covers enclose hazardous parts that should only be accessed by a qualified service representative. Report any cover damage to your service representative.
- ✓ This machine requires periodic maintenance. Contact your authorized service representative for required service schedules.
- $\checkmark$  To prevent overheating, do not cover vent openings.
- $\checkmark$  Use this equipment only for its intended purpose.

In addition, follow any specific occupational safety and health standards for your workplace or area.

This manual is intended solely for the use and information of Astro Machine Corp., its designated agents, customers, and their employees. The information in this guide was obtained from several different sources that are deemed reliable by all industry standards. To the best of our knowledge, that information is accurate in all respects. However, neither Astro Machine Corp. nor any of its agents or employees shall be responsible for any inaccuracies contained herein.

All rights reserved. No part of this book may be reproduced or transmitted in any form or by any means, electronic or mechanical, including photocopying, recording, or any information storage and retrieval system, without permission in writing from the publisher

AstroJet<sup>TM</sup> is a registered trademark of Astro Machine Corp.

Hewlett-Packard is a registered trademark of Hewlett-Packard Corporation.

Windows 98, 2000, NT and XP are registered trademarks of Microsoft Corporation.

IBM is a registered trademark of International Business Machines.

All other trademarks are the property of their respective holders.

| Table of Cont | ents |
|---------------|------|
|---------------|------|

| SECTION 1 – Getting Acquainted                     | 1  |
|----------------------------------------------------|----|
| Operator View                                      | 1  |
| Rear View                                          | 2  |
| Control Panel                                      | 3  |
| SECTION 2 – Installing Printer                     | 5  |
| Choose a Location                                  | 5  |
| Connecting Printer                                 | 5  |
| Connecting to Computer                             | 5  |
| Install Inkjet Cartridges                          | 6  |
| Setting up Feed                                    | 6  |
| Installing Printer Driver                          | 7  |
| SECTION 3 – Operating Printer                      | 9  |
| Printer Operation                                  | 9  |
| Purge While Printing                               | 11 |
| Printer Driver Properties                          | 11 |
| Printing from Microsoft Word                       | 15 |
| Printing from DeskTop Mailer®                      | 17 |
| Using Barcodes with DeskTop Mailer®                | 17 |
| SECTION 4 - Maintenance                            | 21 |
| Inkjet Cartridge                                   | 21 |
| Cleaning Printhead                                 | 22 |
| Purging Nozzles                                    | 23 |
| Jams in Printer                                    | 23 |
| Replacing Sheet Separators                         | 23 |
| Cleaning                                           | 24 |
| Feed Rollers and Forwarding Rollers                | 24 |
| Cleaning Media Sensor                              | 24 |
| SECTION 5 – Troubleshooting Guide                  | 25 |
| HP Inkjet Print Cartridges                         | 25 |
| Printer                                            | 26 |
| <b>APPENDIX A</b> – Specifications                 | 27 |
| <b>APPENDIX B</b> – Supplies and Optional Hardware | 28 |
| Supplies                                           | 28 |
| Optional Hardware                                  | 28 |
| INDEX                                              | 29 |

## **SECTION 1 – Getting Acquainted**

NOTE: AstroJet 300 and 500 are similar in operation. Difference is AstroJet 300 has only one print speed regardless of print resolution. AstroJet 500 has variable printing speeds based on print resolution.

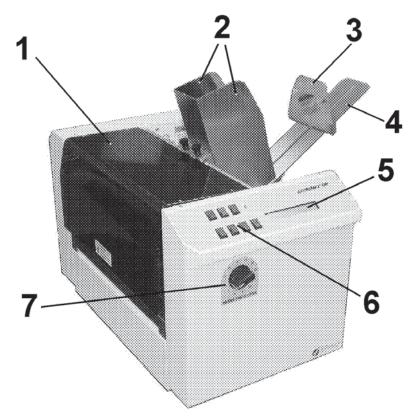

## **Operator View**

| 1. | <b>Safety Cover</b> – Encloses Printheads. When raised, trips a switch that interrupts feeding of media and stops Printer.                                                 |  |  |
|----|----------------------------------------------------------------------------------------------------|--|--|
| 2. | Media Side Guides – Help guide media to Printheads.                                                                                                    |  |  |
| 3. | Rear Media Guide – Holds media against Front Plate.                                                                                                    |  |  |
| 4. | Rear Media Support – Holds longer media in position.                                                                                                    |  |  |
| 5. | <b>Printer LCD Display</b> – Displays information about Printer status.                                                                                                    |  |  |
| 6. | Printer Control Panel – Keys used to operate Printer.                                                                                                    |  |  |
| 7. | Media Thickness Adjustment Knob – Used to set Printheads at proper height for printing on media. Always raise Printheads to their uppermost position when storing Printer. |  |  |

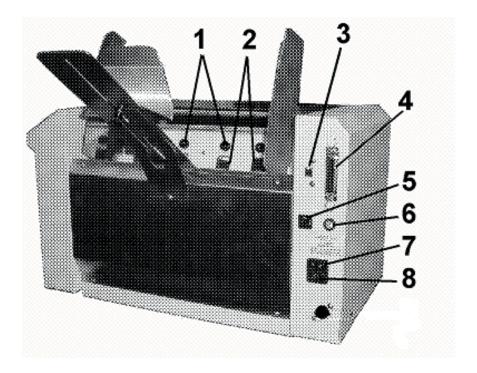

## **Rear View**

| 1. | Separator Locking Knob – Locks Separator in place after it is adjusted.     |  |  |
|----|-----------------------------------------------------------------------------|--|--|
| 2. | Sheet Separator – Separates each piece of media as it is fed.               |  |  |
| 3. | <b>USB Port</b> – Connects Printer to your computer using your USB Port.    |  |  |
| 4. | Parallel Port – Connects Printer to Parallel Printer Port on your computer. |  |  |
| 5. | Main Power Fuse – Protects all electronic circuits in Printer.              |  |  |
| 6. | Motor Circuit Breaker – Protects Printer's Motor from overload.             |  |  |
| 7. | Main Power Switch – Turns Printer ON and OFF.                               |  |  |
| 8. | Power Receptacle – Power cord plugs in here.                                |  |  |

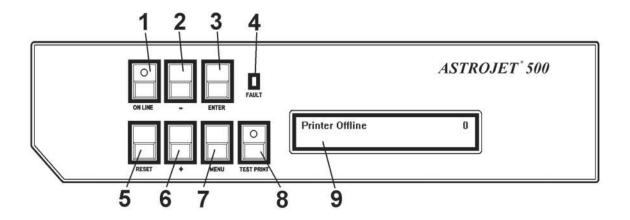

## **Control Panel**

| 1. | <b>ON LINE key</b> – Indicator lights when data is sent to Printer and printing is ready to begin. Also turns Printer offline to access <b>Menu</b> mode. |
|----|----------------------------------------------------------------------------------------------------|
| 2. | - key – In Menu mode, use this key to scroll to previous selection.                                                                                       |
| 3. | ENTER key – Starts and stops printing.                                                                                                    |
| 4. | FAULT Indicator – Lights when there is a problem with printing process.                                                                                   |
| 5. | RESET key – Resets Printer to "standby" state.                                                                                                    |
| 6. | + key – In Menu mode, use this key to scroll to next selection.                                                                                           |
| 7. | <b>MENU key</b> – Puts Printer in <b>Menu</b> mode to access operator functions.                                                                          |
| 8. | <b>TEST PRINT key</b> – Puts Printer in <b>Test</b> mode and prints a sample copy to check Printer's output.                                              |
| 9. | <b>OPERATOR DISPLAY</b> – Indicates Printer status including menus, error messages.                                                                       |

# **NOTE:** A complete description of functions and operation of Printer Keys is found in <u>SECTION 3 – Operating Printer</u>.

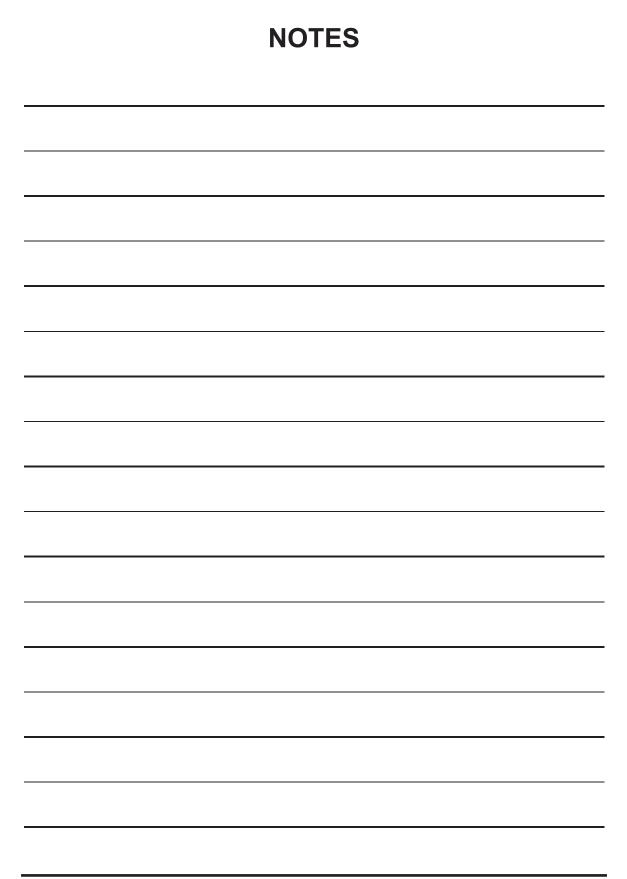

## **SECTION 2** – *Installing Printer*

#### **Before using Printer:**

- Choose a location for Printer
- Plug in Printer and connect it to computer
- Install Inkjet Cartridges
- Set up feed on Printer
- Install Printer Driver (depending on model)

### Choose a Location

Place Printer on a sturdy worktable or cabinet at least 12" from any walls. Protect Printer from excessive heat, dust, and moisture – avoid placing it in direct sunlight.

### **Connecting Printer**

#### **Plugging in Printer**

Make sure Main Power Switch is turned OFF.

- 1. Connect one end of power cord to rear receptacle on Printer.
- Plug other end into 115-220 Volt AC, 50/60 Hz. grounded outlet.

### CAUTION

DO NOT USE ADAPTER PLUGS OR EXTENSION CORDS TO CONNECT PRINTER TO WALL OUTLET. DO NOT USE ON OUTLETS CONTROLLED BY WALL SWITCHES. DO NOT USE ON OUTLETS THAT SHARE THE SAME CIRCUIT WITH LARGE ELECTRICAL MACHINES OR APPLIANCES.

### **Connecting to Computer**

**Parallel Port:** Plug Parallel Printer Cable from computer into rear port on Printer. Latch two locking clips.

**USB Port:** Plug cable into USB connector (*located next to Parallel Port*). Cable connecting Printer to computer must not exceed 6 feet long.

NOTE: Parallel Port may be used for all versions of Windows. USB Port is used only for Windows ME, 2000, XP, and later versions.

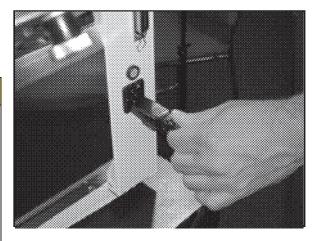

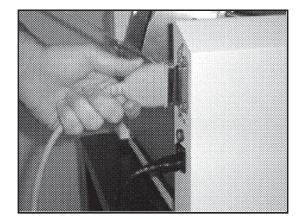

## Install Inkjet Cartridges

Printer has 3 Inkjet Cartridges.

#### To install cartridges:

- 1. Remove Inkjet Cartridge from packaging. Take care not to touch copper contacts, metal plate, or gold printhead. Remove protective tape from Printhead.
- 2. Open Latch Lever holding Inkjet Cartridge in place.
- 3. With Cartridge's Printhead pointing down, slide Cartridge into Holder and push down and toward contacts in Holder.
- Make sure Cartridge is seated in Holder. Close Latch Lever to secure Cartridge. DO NOT force Lever into place. (*See diagram.*)
- 5. Repeat **Steps 1-4** above for remaining Inkjet Cartridges.

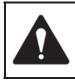

Ink in Cartridge may be harmful if swallowed. Keep new and used Cartridges out of reach of children. Discard empty Cartridges immediately.

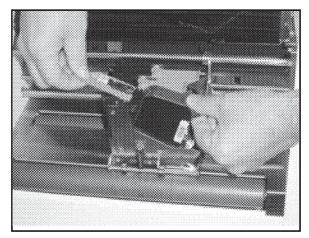

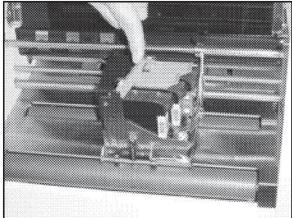

## Setting up Feed

Printer is equipped with four Sheet Separators, two Side Guides, and a Rear Media Guide.

#### Adjust Sheet Separators individually:

- 1. Move Side Guides so locking screws are accessible.
- 2. Loosen locking screw (*as shown*) and raise Separator. Tighten locking screw to hold Separator in place.
- 3. Place media under Separators in center position on Table.
- 4. Loosen Separator locking screw. Place Separator on media and tighten locking screw. Repeat for each Separator that has media under it.

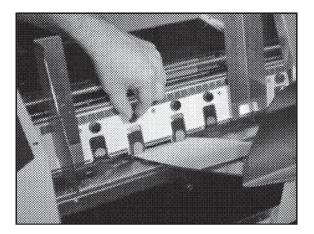

- Adjust Side Guides to within 1/32" from sides of media. Tighten locking screws on Side Guides.
- Adjust Rear Guide by loosening locking screw, then position Guide so media is raised approximately 1/2" above Feed Table.
- 7. Turn Media Thickness Knob [A] fully counterclockwise.

Place a piece of media **[B]** under Printhead Carriage.

Adjust Media Thickness Knob clockwise until Printhead Carriage just touches media.

Turn Media Thickness Knob counterclockwise until media **[B]** can be pulled from under Print Carriage with a slight pull.

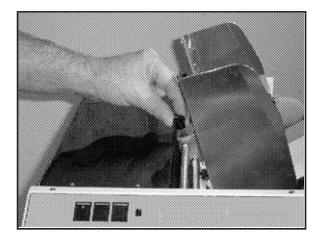

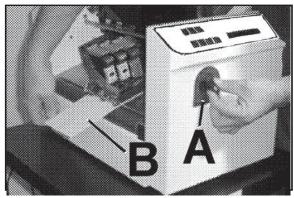

8. Test feed media by pressing **ON LINE** key, then **ENTER** key. Press **ENTER** to stop feeding, then press **ON LINE** key to stop Printer.

NOTE: When Printer is not in use always raise Printheads to their maximum up position.

## **Installing Printer Driver**

Printer Driver (included) must be installed on your computer before you install AstroPrint Software.

#### NOTE: Driver for Printer should start when installed. If it does not, then use steps below:

- 1. Close any applications running on your computer. Restart computer before installing Driver.
- Install CD in CD drive and click START. Click RUN, then type the following: D:\Setup.exe (where D is the CD drive). Click OK.
- 3. "Add Printer Wizard (n.nn)" window opens. Click <u>Next></u>.
- 4. Type in your Name and Company. Click <u>Next></u>.

| Run                                                                                             | ?    | ×  |
|-------------------------------------------------------------------------------------------------|------|----|
|                                                                                                 |      |    |
| Type the name of a program, folder, document, or in resource, and Windows will open it for you. | tern | et |
|                                                                                                 |      |    |
| <u>©</u> pen:::"D:\Setup.exe"                                                                   |      | -  |
|                                                                                                 |      |    |
| OK Cancel Brows                                                                                 |      |    |
|                                                                                                 |      |    |

#### SECTION 2 INSTALLING PRINTER

 Select Printer Port LPT1. Then click <u>Next></u>. "Add Printer Wizard" appears. Select your printer from table below, then click <u>Next></u>

| Printer | Driver       |
|---------|--------------|
| AJ 300P | AstroJet 300 |
| AJ 500P | AstroJet 500 |

- Next screen allows you to "Name Your Printer". Unless another printer has the same name on your system or network ignore this step and click <u>Next</u>>.
- 7. Click **Finish** to complete installation.

| dd Printer Wizard<br>The manufacturer and | model determine which printer to use.                                                     |                     |
|-------------------------------------------|-------------------------------------------------------------------------------------------|---------------------|
|                                           | icturer and model of your printer. If you prin<br>r documentation for a compatible model. | nter is not listed, |
| Manufacturers:                            | Printers:                                                                                 | Version: 🗡          |
|                                           | Astro Jet 300                                                                             | 3.69                |

## **SECTION 3 – Operating Printer**

Once Printer Driver is installed, you are ready to start printing. This section is divided into three parts. The first describes function of **Printer Control Panel**. The second section describes **Driver Properties** and various options available when you run a job. The third section describes how to **Set Up a Job to Print from Microsoft Word**.

Printer Driver installed in **Section 2** should be set as default driver. It is then accessible through applications such as Microsoft Word. Other types of applications and database management software will work in a similar manner using Printer Driver. This Section further assumes that feed is set up and Printer is connected to your computer.

## **Printer Operation**

When Printer is first turned ON, **ON LINE** key light blinks. Display shows "*Printer Offline / Enter for Paper Feed*". **TEST** key light is OFF. In this mode, pressing **ENTER** starts paper feeding, but no printing takes place.

To print, Printer must be on line. Once on line, display changes to "*Printer Online / Waiting for Data*". In this mode, when a job is sent, Printer will be ready to print when ENTER is pressed.

The following describes operation of Printer's various menu options to customize Printer operation. Printer Control-Panel Keys are used to access various functions that help operator control Printer.

#### **TEST** key

Pressing **TEST** key places Printer in **Test Print** mode. "Working" appears in lower half of display, after a short time, display changes to "Enter to feed". Pressing ENTER starts printing process and prints **Test Print**. To stop feeding, press ENTER again.

NOTE: If Printer is set to start automatically, (*see "MENU key" below*) Printer starts printing Test Print once it is loaded without pressing ENTER. In this case, pressing ENTER stops paper feed.

To exit Test Print mode, press TEST key again and Printer returns to its ready state.

Press and hold **TEST** to make Printer enter **"Service Menu"** where various Printer functions can be tested. To exit **"Service Menu"**, press **TEST** a second time. **"Service Menu"** is primarily used by service personnel to diagnose problems should they occur. Use "+" or "-" keys to scroll through menu. Pressing **ENTER** tests the function.

To check Ink Cartridge ink levels when you enter **"Service Menu"**, press "-" key and amount of ink remaining appears as a percentage in lower half of display window.

#### **MENU key**

Used to access special features built into Printer and to customize Printer operation. Basic features are accessed by pressing **MENU**. Use "+" or "-" keys to access features.

Features available under this mode are as follows:

NOTE: If ON LINE key is ON you cannot enter Menu mode. Take Printer offline by pressing ON LINE key.

*Media Thickness Setup* – First item to appear in display is "*Media Thickness Setup*", (*if Printer is equipped with an Automatic Media Thickness Control*). Use this feature to preset Printhead height for various media thicknesses.

*Press Enter to Purge* – Purging function is useful for clearing Printhead Nozzles when Printer has been idle for a time. To activate **Purge**, press **ENTER** to feed one piece of media. To purge Printheads additional times, press **ENTER** for each additional purge.

NOTE: Printer only purges one piece each time you press ENTER. For additional purges, press ENTER again for each subsequent purge.

*Clear Batch Counter* – Pressing ENTER clears number in upper right hand corner of display. Resetting Counter is usually performed at start of each job. Turning Printer OFF does not reset this Counter.

*Purge First Piece* – Turning feature ON causes Printer to send one purge pattern on first piece. After Purge is completed, next piece will be first record of your database. Once this is turned ON, it remains ON, even if Printer is turned OFF.

Address Recovery – In event of a Printer jam, recover up to 10 pieces by pressing MENU, then stepping to "Address Recovery". Then press ENTER. "Enter: Recover 1 Piece" appears. Use "+" key to select number of pieces to reprint (1-10), then press ENTER again to start printing process. Once pieces are printed, press ONLINE key, then ENTER to resume printing job.

**Print Enhancement** – Pressing "+" or "-" keys brings up this message. **Print Enhancement** feature is used when printing to ensure that Printhead Nozzles stay open and prevent loss of descenders on letters such as "y" or "q" and accent marks that do not appear in every address. Pressing **ENTER** turns this function ON or OFF. Function remains as changed until operator changes it again. Turning Printer ON and OFF does not affect setting.

NOTE: Print Enhancement feature times out after 100 seconds if no media is going through Printer. Once media starts printing, it will restart.

*Automatic Feed* – Turning feature ON causes Printer to start feeding once job is sent. If **ON LINE** key is ON, Printer starts feeding and printing automatically. To press **ENTER** to start printing process, turn this feature OFF. Turning Printer ON or OFF does not affect your selection.

*Pause Type:* – This feature allows Printer to respond to a "break mark" set in the database used in a given job. The "break mark" marks the end of a series within the database. For example, addresses with same postal code or after a set number of entries. There are two **"Pause Type:"** selections:

*Feed Stop* – Setting is for standalone desktop units not used in line with other mailing equipment. Printer stops feeding media for a set amount of time after it "sees" a "break mark". This allows time for operator to pack or separate that set of printed pieces before next set starts. Use "+" or "-" keys to access this feature. Press **ENTER** to turn this function ON or OFF.

**Conveyor Speed Up** – Used when Printer is used in line with other mailing equipment (*conveyors, tabbers, etc.*) When feature is activated, Printer responds to "break mark" by sending a signal to conveyor to speed up momentarily. This creates an obvious gap between end of one set of pieces and beginning of next. Use "+" or "-" keys to access this feature. Press **ENTER** to turn this function ON or OFF.

Installing New Printheads – Printer can tell you when a Printhead is running low on ink. To use this feature, press MENU. Then use "+" or "-" keys to highlight "Enter when head (n) is filled". Press ENTER and install a new Cartridge. Repeat for each Cartridge you install. When ENTER is pressed, display changes to "Head (n) has a new cartridge". To check Cartridge ink levels, press and hold TEST PRINT until "Service Menu" appears. Use "+" or "-" keys to scroll to "Service Menu: Ink Levels, 100%100%100%". This shows how much ink remains in Cartridge.

**NOTE:** Feature only works if Cartridges remain in original Head where they were installed. If you swap Cartridges from one Head to another, levels will not be accurate.

A second set of menus is available in display. To activate, press and hold **MENU** until **"Setup Menu"** appears. Step through these items with "+" or "-" keys.

Total Count - Displays total number of prints that passed through Printer. Non-resettable.

BIOS Version – Press "+" key to display current BIOS version.

Bulk Ink - Not used on this model printer. No provisions are made to install larger cartridges.

#### + / - key

In various Menu modes these keys are used to step through options.

#### **ON LINE key**

If **ON LINE** key is ON, display shows "*Printer Online / Waiting for Data*" and light is lit. This means Printer is ready to print job when it is sent. To have Printer start printing immediately when job is sent, **Automatic Feed** feature must be turned ON. If **ON LINE** key is OFF, display shows, "*Printer Offline / ENTER for Paper Feed*". In this condition Printer can feed paper. Useful for setting up Feeder.

**NOTE: If Printer is off line and a job is sent, display shows** "*Printer Offline / Data Ready to Print*". To print, press ON LINE key to put Printer on line. If data is sent and Printer is NOT set up to start feeding automatically and ON LINE key is lit, display shows "*Printer Online / ENTER to Start Feed*".

#### **ENTER key**

Starts Printer printing when it is on line and **Automatic Feed** is turned OFF. Also, when Printer is in any **Menu** modes, **ENTER** is used to choose available options.

#### **RESET key**

Used to clear Printer Memory and return it to "Standby" state. Key only functions if Printer is offline.

#### **Purge While Printing**

To activate Purge in the middle of a job:

Press **ONLINE** key to pause current job.

Press MENU, then step to "Press Enter to Purge".

Press ENTER to start purge and press ENTER again to stop purge.

Press ONLINE key, then ENTER to get back to normal printing.

NOTE: If a paper jam occurs during Purge; once purge is finished, use Address Recovery to get back to normal printing. Otherwise you will lose records.

#### **Printer Driver Properties**

**Printer Driver** describes to Printer how to print your job. It controls Printer operation and allows you to send fixed and variable text and graphics to Printer. Within your data management software is a "**Print**" function. In that "**Print**" function is a **Properties** button. It is through **Properties** that you control your Printer output. The following describes **Properties Windows** for Printer and how to use them to customize Printer's output.

#### SECTION 3 OPERATING PRINTER

To start printing, click **<u>File</u>**, then **<u>Print</u>**. **Print** window opens. To print the job, click **OK**. To use special features built into AstroJet Printer Drivers, clicking **<u>Properties</u>** button opens **Properties Window** in Windows 98, NT, or ME.

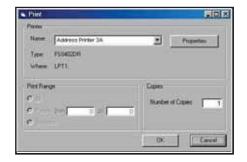

If using Windows 2000 or XP, window at right opens. Clicking **Advanced** opens **"Options"** window. In the following illustrations windows for Windows 98, NT, and ME will be on the left. Windows for Windows 2000 and XP will be on the right.

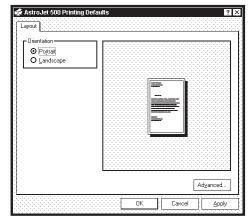

When **Properties Window** opens, you are presented with several tabs in Windows 98. The following are standard Windows Printer Driver functions and should be left at their defaults: **Graphics**, **Fonts**, and **Device Options**. **Features** and **Print Heads** tabs are used to set up, change, and adjust the Printer.

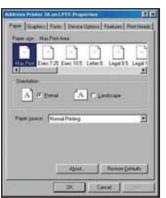

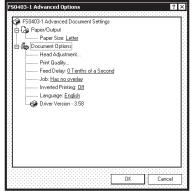

#### **Features Tab**

#### Features Tab/Advanced Options,

(depending on operating system), is used to change speed and resolution of Printer, to add a delay to the feed to provide separation between pieces, and to print an overlay with the job. **Print Quality has two settings:** (1) for **Resolution** of print quality and (2) for appropriate **Speed**. Changing **resolution** to a higher number (*e.g.* 200 DPI to 600 DPI) increases the image quality. When **resolution** is changed, **Belt speed** (**IPS**) is

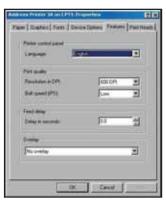

|     | i0403-1 Advanc<br>Paper/Output | eu Documenii 3 | eungs    |            |   |
|-----|--------------------------------|----------------|----------|------------|---|
|     | Paper Size                     |                |          |            |   |
|     | ) Document Opt<br>Head Adiu    |                |          |            |   |
|     | Head Adju<br>Print Quali       |                | s        |            |   |
| Pri | nt Quality                     |                |          |            | × |
|     |                                |                | _        |            | _ |
|     | Resolution in Df               | 9              | 15       | 0 DPI      |   |
|     | Belt speed (IPS)               |                | Lo       |            |   |
|     |                                |                | Lo<br>Lo | w<br>dium  |   |
|     |                                |                |          | dium high  |   |
|     |                                |                |          | <i>µ</i> 1 |   |
|     |                                |                |          |            |   |

automatically changed to optimum speed for resolution selected.

? ×

ΟK

Cancel

| AstroJet 300 |                  |  |
|--------------|------------------|--|
| Resolution   | Speeds available |  |
| 150 DPI      | Low              |  |
| 200 DPI      | Low              |  |
| 300 DPI      | Low              |  |
| 600 DPI      | Low              |  |

| <b>Change speeds</b> | s to a lower | speed as | follows: |
|----------------------|--------------|----------|----------|
|----------------------|--------------|----------|----------|

|            | AstroJet 500                       |  |
|------------|------------------------------------|--|
| Resolution | Speeds available                   |  |
| 150 DPI    | Low, Medium, Medium High, and High |  |
| 200 DPI    | Low, Medium, and Medium High       |  |
| 300 DPI    | Low, and Medium                    |  |
| 600 DPI    | Low                                |  |

**Feed Delay** is used to add more space between pieces as they are being printed. This allows first piece printed more time to dry before next piece is printed. Adjustment range is in 0.1-second increments. Feature works at all speeds.

**Overlay** is used to save time printing when combining a database with fixed information or graphics. Default is **"No overlay"**.

| Paper Graphics Fonts                                                     | Device Options Feature | es   Frint Heads | SS0403-1 Advanced Document Setting                                                                                                    |
|--------------------------------------------------------------------------|------------------------|------------------|----------------------------------------------------------------------------------------------------|
| Printer control panel<br>Language:<br>Print quality<br>Resolution in DPt | English<br> 600 DPI    | 2                | Paper Size: <u>Letter</u><br>□ - 減g Document Options<br>Head Adjustment<br>Print Quality<br>Feed Delay: <u>0 Tenths of a Secc</u><br> |
| Beit speed (IPS)<br>Feed delay<br>Delay in seconds                       | Low<br>[0.0            | ۲<br>            | Langi Contains overlay<br>Langi Contains overlay<br>Orivel Previous job contains ov                                                   |
| Overlay<br>(Domotory                                                     |                        |                  |                                                                                                    |

To use the Overlay feature: first create a layout in an application such as Microsoft Word. Place all fixed information and graphics on this layout. Open layout and go to <u>Print</u> in <u>File</u> menu. Click Features, then click Overlay. Select "Contains overlay" from box, then click <u>Apply</u> and OK.

Click OK in "Print" window. Overlay downloads.

Open job that contains the variable data. Use <u>File</u>, then <u>Print</u> from dropdown menu to open "Print" window for application. Click <u>Properties</u>, then Features tab. Click on dropdown menu under "Overlay" and click "Previous job contains overlay". Click <u>Apply</u>, then OK. When "Print" window reappears, click OK to send job to Printer. To start printing, press ENTER.

To print a second job using same Overlay, open that job and send it to Printer. If next job does not contain an Overlay, then click **<u>P</u>roperties** in **"Print"** window, select **Overlay**, then **No overlay**. Click **<u>Apply</u>**, then **OK**. To print next job with a different Overlay, repeat process for first Overlay.

#### NOTE: Turning Printer OFF, then ON clears Overlay and job.

#### **Print Heads Tab**

Permits slight (0.001") adjustments to position of Printheads in relation to each other. Adjustment is used to precisely align three Printheads when printing graphics or type that extends beyond width of one Printhead. Each Head can be moved +/-0.048" in 0.001" increments.

To move Printhead *toward* lead edge of your layout, move it in "-" direction. To move Printhead *away* from lead edge, move it in "+" direction.

When Printer is turned OFF, changes made in this manner go back to original settings.

| Gress Printer JA on LPT1: Properties                                               | 7 8              |
|------------------------------------------------------------------------------------|------------------|
| aper   Graphics   Fonts   Device Options   Features                                | Print Heads      |
| Please enter the adjustment for each print head. The visual be between -48 and 48. | alues            |
| Adjustment                                                                         | 1000             |
| Adjustment head 1                                                                  | 3                |
| Adjustment head 2                                                                  | 3                |
| Adjustment head 3                                                                  |                  |
|                                                                                    |                  |
|                                                                                    |                  |
|                                                                                    |                  |
| Defa                                                                               | <b>A</b> [1] [2] |
|                                                                                    |                  |
|                                                                                    |                  |
|                                                                                    |                  |
|                                                                                    |                  |
| OK Canori                                                                          | #18871           |

| Print Heads                                                                 |             | ×     |
|-----------------------------------------------------------------------------|-------------|-------|
| Please enter the adjustment for each print h<br>must be between -48.and 48. | ead. The va | ues   |
| Adjustment head 1                                                           | 0           |       |
| Adjustment head 2:                                                          | 0           |       |
| Adjustment head 3:                                                          | 0           |       |
|                                                                             |             |       |
|                                                                             |             |       |
|                                                                             |             |       |
|                                                                             | Default     |       |
| ок                                                                          |             | ancel |
|                                                                             | f .[        |       |

#### **Inverse Printing**

Paper tab contains one element that is used to reverse or invert printing on Printer.

In normal operation printing is read from operator side of Printer. It is sometimes necessary to turn printing direction 180 degrees from normal direction. This occurs when, due to layout or method of binding, media must be fed in reverse direction.

Clicking **Paper tab**, then **Paper Source** permits you to reverse printing direction 180 degrees. Remaining settings on this tab should be left as they are. **Paper size** is always **"Max Print Area"** and **Orientation** is always **"Portrait"**. **Do not change them**.

| Address Printer 3A on LPT1: Properties                                                                                                    | F50403-1 Advanced Options                                                                                                    |
|----------------------------------------------------------------------------------------------------|----------------------------------------------------------------------------------------------------|
| Paper guidente Fonte Device Options Features Print Heads<br>Paper sign: Max Pint Area<br>Max Pint Evec 7:25 Evec 10.5 Letter B. Legal B.5 Legal I<br>* Onervision A C Bortral A C Landscape Paper gource: Normal Pinting Month Factors Invest Pinting Invest Pinting Invest | FS0403-1 Advanced Document Settings Paper/Output Paper Size: Letter Document Options Head Adjustment Print Quality Feed Delay: <u>O Tenths of a Second</u> Job: Has no overlay Unverted Printing: Off Language: Englist Off Driver Version - 3. Diver Version - 3. |
| About. Restore Defaults OK. Cancel                                                                                                    | DK Cancel                                                                                                    |

## Printing from Microsoft Word

If not using a specific program designed for mailing applications, it is possible to print your mail pieces using Microsoft Word. This section covers how to lay out a piece and to print from Microsoft Word.

To begin, open a new page and turn on Mail Merge toolbar. Under "Print", select Address Printer 3 or 3A as default printer. Go to Page Setup in <u>File</u> menu. Set all margins to "0".

**NOTE:** Select Printer before you do set up so setting is registered.

Next select **Page Size** tab and **Custom Page**. Size of layout should be 1.5" high by the length of the piece you intend to print on. (*This example uses width of a #10 envelope*, 9.5".) Orientation of the piece is always **Portrait**. Effective printing area is **1.5" x 14"**. Click **OK** once this step is completed.

| Page Setu        | ιp                                    |              |                    |              | ? ×    | 3 |
|------------------|---------------------------------------|--------------|--------------------|--------------|--------|---|
| Margins          | Paper <u>Si</u> ze                    | Paper Source | <u>L</u> ayout     | ]            |        |   |
|                  | 0                                     | ÷            | revi¢w <del></del> |              |        |   |
| gotton           | A::O                                  | ÷            |                    |              |        |   |
| Le <u>f</u> t;   | 0                                     | <b>.</b>     |                    |              |        |   |
| Right:           | 0                                     | ÷            | l                  |              |        |   |
| G <u>u</u> tter  | 30                                    | <b>.</b>     |                    |              |        |   |
| Frome            | · · · · · · · · · · · · · · · · · · · |              |                    |              |        |   |
| Hgade<br>Footer  |                                       | ÷ e          | olv:to:            | Whole docume | nt 🔽   |   |
|                  |                                       |              | 1                  |              |        |   |
| L I Mir          | ror margins                           |              |                    |              |        |   |
| <u>D</u> efault. |                                       |              |                    | ок [         | Cancel | l |

| Margins Paper | Gine      | aper Source | Layout    | 1           |        |
|---------------|-----------|-------------|-----------|-------------|--------|
| Margins Brape |           | aper source | Layour    |             |        |
| Paper size:   |           | -Pi         | eview     |             |        |
| ··            |           | ·····       |           |             |        |
| Custom size   |           | ▼ 888 888   |           |             |        |
|               |           |             |           |             |        |
| Width:        | 3.5"      | ÷           |           |             |        |
| 7000CU:       | 3.5       | <b>V</b>    |           |             |        |
|               |           |             |           |             |        |
| Height:       | 1.5       | ÷           |           | _           |        |
|               |           |             |           |             |        |
| POrientation  |           |             |           |             |        |
| - A           | Portrait: |             |           |             |        |
| iiii ∧"iii.%  | Portrait  |             |           |             |        |
| A             | Landscap  |             |           |             |        |
|               | Lanosgap  | e           |           |             |        |
|               |           | ·····       |           |             |        |
|               |           |             |           |             |        |
|               |           |             | ply:to}:' | Whole docum | ent 🔻  |
|               |           |             |           |             |        |
|               |           |             |           |             |        |
|               |           |             |           |             |        |
|               |           |             |           |             |        |
|               |           |             |           |             | ,      |
| Default       |           |             |           | ок          | Cancel |

Next, create a text box so you can position the address the proper distance from the lead edge of the piece. Once page layout is set, you can save it as a template for use later.

When steps above are complete, layout should look like the one below:

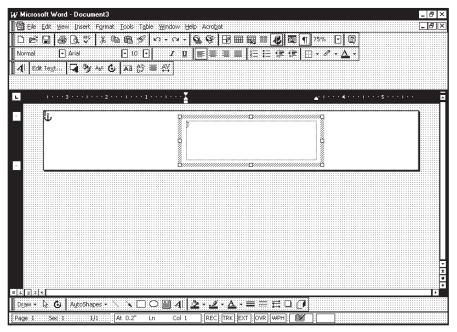

Click <u>Tools</u>, then <u>Mail Merge</u>. "Mail Merge Helper" window opens. Click <u>Create</u>, then <u>Envelopes</u>. "Microsoft Word" window opens. Click <u>Active Window</u> button, then click <u>Get</u> Data button. Click <u>Open data</u> source. Locate data file you intend to use. (*This example uses a Microsoft Excel file*.) Select file and "Microsoft Excel" window opens.

Select entire spreadsheet and click OK.

Next click Edit Main Document. Click Close.

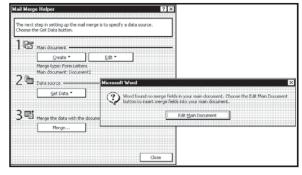

Use **"Mail Merge"** toolbar and click **Insert Merge Field** and begin to build layout by inserting address fields.

| Insert Merge Field 🔻 | Insert Word Field - 💯 👬 🕻 🧯 🕨 🔰 📔 🕨 🎥 📲 🖬 |
|----------------------|-------------------------------------------|
| MEMBERNO             | ······································    |
| LASTNAME             |                                           |
| FIRSTNAME            | ç/////////////////////////////////////    |
| ADDRESS1             | FIRSTNAME» (                              |
| ADDRES52             |                                           |
| CITY                 |                                           |
| STATE                |                                           |
| ZIP                  | ۵ <i>۸۱۱۱۱۱۱۱۱۱۱</i>                      |
| ZIP4                 |                                           |
| ZIP_CODE             |                                           |
| DPBC                 |                                           |
| RECNUMB              |                                           |
|                      |                                           |

Once layout set-up is complete, click **Mail Merge** icon on toolbar and **"Merge"** window opens.

| Insert Merge Field 👻 Insert W | /ord Field - 👷 🖌 🖌 1 🛛 → 🖻 🖫 🗟 🖓 🖬 🖬 📶                                                                                                    |                             |
|-------------------------------|----------------------------------------------------------------------------------------------------|-----------------------------|
| L                             | Merge ? X                                                                                                    | •• <u>3</u> • <u>4</u> •••• |
|                               | Marga to: Merge                                                                                                    |                             |
|                               | New document                                                                                                    |                             |
|                               | Records to be merged     OErom     ID:     Check Errors                                                                                        |                             |
| -                             | Query Options                                                                                                    |                             |
|                               | When merging records           O Don't print blank lines when data fields are empty.           O Print blank lines when data fields are empty. |                             |
|                               | No quary options have been set,                                                                                                    | <i></i>                     |
|                               |                                                                                                    |                             |
|                               |                                                                                                    |                             |
|                               |                                                                                                    |                             |
|                               |                                                                                                    |                             |

In **Merge to** menu are several choices for where how data is exported. See "**New Document**" and "**Printer**". If choosing "**New Document**", merge is created in your word application with a separate record for each address. If choosing "**Printer**", merge is sent directly to Printer and each record is printed.

Next selection is "Records to be merged". Select <u>All or From</u>:

Last selection is "When merging records". Default is "Don't print blank lines when data fields are empty." This should be left checked.

Clicking Merge starts merging documents.

If you chose to send merge directly to Printer (*and Printer is connected to computer and turned ON*), Printer will start. Pressing **ENTER** key starts printing process.

If a graphic or fixed text is to be printed with the data, refer to section on Overlays.

## Printing from DeskTop Mailer<sup>®</sup>

#### Preparation

#### Install Barcode Font

To be able to print Postal Barcodes on AstroJet<sup>TM</sup> Printers when using DeskTop Mailer<sup>®</sup>, first install **BarCode USPS** font supplied on driver disk that accompanied Printer.

#### To install Barcode font:

- 1. Click START, then <u>Settings</u>, then open <u>Control Panel</u>.
- 2. Double click **FONTS** folder. When Fonts folder window opens, click <u>File</u>, then <u>Install New Font</u>.
- 3. "Add Fonts" window opens. Find "BCUSPS.ttf" file on CD and select it.
- 4. Click **OK** and font will be installed in Fonts folder.
- 5. Close FONTS window and CONTROL PANEL window.

#### Set Print Method

Disable Label Toolbox before printing Printer using DeskTop Mailer<sup>®</sup>. To do this, click <u>Tools</u>. When "Options" window opens, click "Printing Method". Under "Printing Engine" activate "<u>D</u>isable Label Toolbox" option. Then click <u>O</u>K. Next click Close.

#### Using Barcodes with DeskTop Mailer<sup>®</sup>

#### **Edit Form**

It is necessary to set up layout form to match Printer you are using.

- 1. Click **Print**, then in this example, **Non-presorted Labels**, then **Page/Form Setup**.
- 2. When "Select Form" window opens, click Edit.
- 3. "Edit Form" window opens.
- 4. Fill in the information as follows:
  - a. Labels Across Page = 1
  - b. Width of label = any number up to maximum print length of Printer you are using.
  - c. Form Left & Right Margins = depends on size of form and width of printing area required.
  - d. Width between labels = 0.
  - e. **Form Width** = length of piece you are printing on.
  - f. Labels down page = 1
- Edit Form

   Platat

   1
   Labels & cooss Page

   1
   Labels down page

   3 500
   Width of label

   1
   500

   2000
   Fom Left & Right Margins

   0.000

   0000

   Width

   0.000

   9.000
   Eom Width

   2000

   Fom Height

   Fom game:

   Curcel

   Browse.

   Save

   Cancel

   Qptions..
- g. **Height of label** = equal to number of Printheads on model of AstroJet Printer you are using times 1/2". This example uses a 3-head printer, therefore height is 1-1/2".
- h. Form Top & Bottom Margins = should be set at 0.100 to insure no data is lost.
- i. **Height between labels** = 0.000.
- j. Form Height = height of Printhead area or slightly larger.
- 5. Name form in Form name box and click OK.

#### **Create Layout**

Once Barcode font supplied with AstroJet<sup>TM</sup> Driver Disk is installed on computer and form is set up, create layout in DeskTop Mailer<sup>®</sup>.

- 1. Open DeskTop Mailer<sup>®</sup> application, then open Data file.
- 2. Click <u>Print</u> and open <u>Template</u> Design. (In example used, Nonpresorted Labels. This same step holds true for Presorted Labels).
- Click <u>Template Design</u> and "Choose Template for Printing" window opens. Select

| S Postalsoft DeskTop Mailer - Sample.mdf |               |                                                      |          |                                 |  |
|------------------------------------------|---------------|------------------------------------------------------|----------|---------------------------------|--|
| Ele Edit Search View Br                  | ecords Print  | <u>I</u> ools <u>₩</u> indow <u>H</u> el             | 2        |                                 |  |
| 🗅 😂 🖬   8, 0x 🖎                          | M 6 N         | on-presorted Labels                                  | •        | Page/Eom Setup                  |  |
| 🔛 Sample.mdf                             | Ð             | esorted Labels                                       | P        | Template Design                 |  |
| FIRST                                    |               | ontainer Labels<br>ngle Label or Envelope<br>reports | ;        | Print Setup<br>Preylew<br>Print |  |
| ADDRESS_1<br>2724 GLENDALE AV            | Pr            | nting Options                                        | _        |                                 |  |
| CITY<br>LA CROSSE                        |               | STATE<br>WI                                          |          |                                 |  |
|                                          | 0P2 D<br>24 1 | PC ERR_STA                                           | <u>r</u> |                                 |  |
|                                          |               |                                                      |          |                                 |  |
|                                          |               |                                                      |          |                                 |  |

template to use from list, then click <u>Edit. "Edit Template</u>" window opens. Or select <u>New...</u> to create a new template.

- 4. In this example, we are creating a new template and placing the Barcode below the address lines. When creating a new template, first highlight "Define Font" command and click Insert command. "Font Selection" window opens. Select Font style, Size, and assign a Font Number. Then click OK.
- 5. Highlight **"Font = 1"** command and click **Insert command**. Highlight **FIRST** in **Database Fields** list and click **Insert field**. Repeat this for next field, and press **ENTER** to go to next line. Once address fields are entered on **Template**, next step is to add Barcode.
- Barcode will become Font 2. Begin by highlighting "Define Font" command, then click Insert command. "Font Selection" window opens. Select <u>Barcode USPS</u> font, <u>Size 11 12</u>, (choose correct size for your application, you may use fractional numbers such as 11.5) and assign Font <u>Number 2</u> to it. Then click OK.
- 7. Highlight "Font = 1" command and click on Insert command. Then change 1 in  $\{F,1\}$  to 2.
- 8. Click <u>Save</u>. Insert a "|" line (bar) next and then build the barcode data. In example, it is ZIP, DP2, DPC. Finish this up with another "|".
- 9. Now save your template by typing in a unique name in File name box and click Save.

| Edit Template                                                                                                    |                  |                                                                       | ? ×                                                                                                    |
|----------------------------------------------------------------------------------------------------|------------------|-----------------------------------------------------------------------|----------------------------------------------------------------------------------------------------|
| <u>I</u> emplate                                                                                                    |                  | Database Fields<br>▼ Sort alphabetically                              | <u>C</u> ommands                                                                                                    |
| {Font,1,Courier New,12}{F,1}[FIRST] [LAST]<br>[ADDRESS_1]<br>[CITY], [STATE] [ZIP]<br>{Font,2,Barcode USPS.11.5 }{F,2}[[ZIP][DP2][DPC]] | A                | ADDRESS_1<br>CITY<br>DPC<br>ERR_STAT<br>FIRST<br>LAST<br>STATE<br>ZIP | ACS Keyline<br>ACS Participant<br>Barcode<br>Bold = off<br>Bold = off<br>Bold = off<br>Case = lower<br>Case = off<br>Case = off<br>Case = off<br>Comditional Dash<br>Conditional Dash<br>Conditional Text<br>Define Font<br>Font =<br>Italic = off<br>Italic = off<br>Italic = on<br>Line Spacing = 75%<br>Line to (1.0.5)<br>Margin = 0<br>Move to (0.0) |
|                                                                                                    |                  | I                                                                     | Pkg mark All                                                                                                    |
| File <u>n</u> ame:                                                                                                    | New <u>l</u> ine | Insert field                                                          | Ins <u>e</u> rt command                                                                                                    |
| C:\Firstlogic\Postalsoft\Templates\Test Address.tpl                                                                                     |                  |                                                                       | <u>B</u> rowse                                                                                                    |
| Description:                                                                                                    |                  |                                                                       |                                                                                                    |
| Test Address                                                                                                    |                  |                                                                       |                                                                                                    |
| Save                                                                                                    | Cano             | cel                                                                   |                                                                                                    |

#### Printing

To make Printer the default printer for this application, click <u>Print</u>, then select Printing <u>Options</u>. When "Printing Options" window opens, select Printers tab and highlight "Labels: Non-Presorted Labels" or "Labels: Presorted Labels", then click Change <u>Printer</u> button. Select AstroJet Printer from printer menu. Click OK. You are now ready to print the job.

- 1. If not already done, select <u>Print</u>, <u>Non-presorted Labels</u>, <u>Template Design</u> and select template you created. Click <u>Select</u>
- 2. Then select **Print**, **Non-Presorted Labels**, **Print** and click **OK**. If AstroJet Printer is not selected, select it and click **OK** to print job.

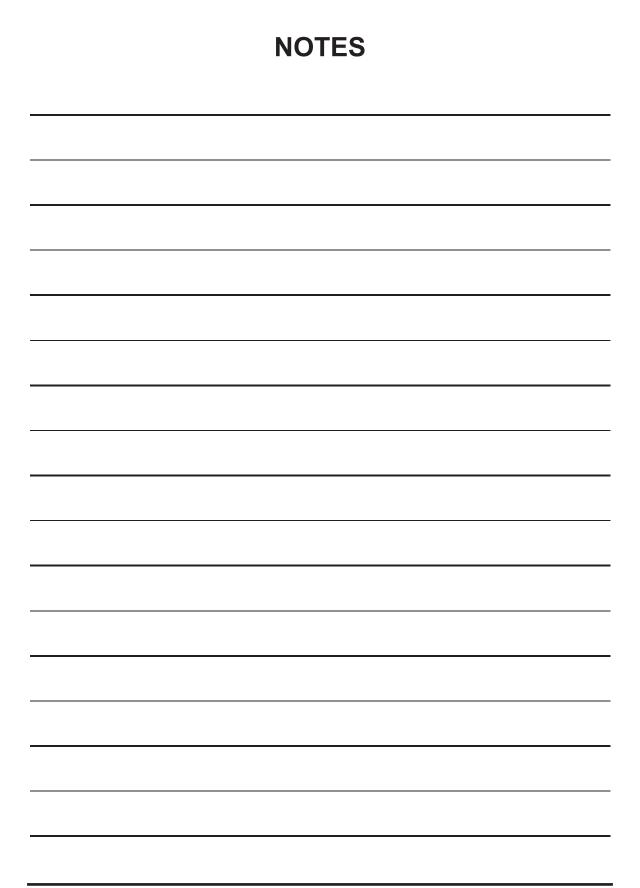

## **SECTION 4 - Maintenance**

This section covers how to care for Ink Cartridges, clear paper jams, replace Sheet Separators, and perform routine maintenance on Printer.

## Inkjet Cartridge

Inkjet Cartridges must be replaced when out of ink, when print quality is poor, or when purging and cleaning have not helped image quality. Approximate life of HP 45 Inkjet cartridges, (based on three lines of 20 characters at 10-point size per address), is:

| High Quality     | 50,000 addresses  |
|------------------|-------------------|
| Standard Quality | 100,000 addresses |
| Letter Quality   | 150,000 addresses |
| Draft Quality    | 200,000 addresses |

NOTE: These figures can vary depending on font selected.

#### **To Replace Inkjet Cartridge**

- 1. Open Latch Lever to release Cartridge, then pull Cartridge up and out of Holder.
- 2. Remove new Inkjet Cartridge from packaging, taking care not to touch copper contacts, metal plate, or gold printhead. Remove protective tape from Printhead.
- 3. With Cartridge's Printhead pointing down, slide Cartridge into Holder and push down and toward contacts in Holder.
- 4. Make sure Cartridge is seated in Holder, then close Latch Lever to secure Cartridge. **DO NOT** force Latch Lever into place.
- 5. Repeat Steps 1-4 for remaining Cartridges.

## CAUTION

NEVER SHAKE, DROP, OR HIT CARTRIDGE AGAINST PALM OF YOUR HAND OR ANY OTHER HARD SURFACE. SHAKING PRINT CARTRIDGE DOES NOT "MIX" INK AND HITTING CARTRIDGE AGAINST A HARD SURFACE DOES NOT CLEAR NOZZLES.

BOTH OF THESE ACTIONS HURT PRINT QUALITY BECAUSE THEY ALLOW BUBBLES TO FORM NEAR INK FIRING CHAMBERS. THESE BUBBLES PREVENT NOZZLES FROM FIRING, CAUSING WHITE STREAKS IN PRINT IMAGE.

#### Storage

Short-term Storage (less than 2 days or less than 1 day in a hot and dry environment)

Leave Cartridge in Printer for short periods of time, 1 day or less. The next time that Printer is used, Printhead may have to be cleaned and purged.

Long-term Storage (more than 2 days or more than 1 day in a hot and dry environment)

Keep Printhead in an area that is relatively free of dust and paper particles that is not too dry. Place Cartridges in a sealable plastic container with a damp sponge or towel to maintain humidity

and prevent Printhead from drying out.

When Cartridges are ready to be used again, Printhead will need to be cleaned.

#### Disposal

Cartridges may be disposed of in a normal manner.

In case of an ink spill, use soap and water to clean up any problem areas. Abrasive soap usually removes ink off of hands.

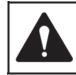

Ink in Cartridge may be harmful if swallowed. Keep new and used Cartridges out of reach of children. Discard empty Cartridges immediately.

## **Cleaning Printhead**

Maintain good print quality by keeping Printheads clean. During printing process, ink spray, paper fibers, and dust build up on Printheads. This build-up eventually degrades print quality. If you notice problems with print quality, or to just prevent a build-up from occurring, wipe Printhead with a wet fiberless cloth.

| Cloth should be:                                                                     | Cloth should not be:                |
|--------------------------------------------------------------------------------------|-------------------------------------|
| ✓ Soft                                                                               | × Abrasive                          |
| ✓ Fiberless                                                                          | ★ Made of small fibers              |
| <ul> <li>Moistened with water<br/>(Distilled is best but tap water works)</li> </ul> | × Dry or contain chemical additives |

Wipe slowly across the long-axis with Printhead facing down (*as shown*). **DO NOT** apply excessive force, as this could scratch Nozzle area.

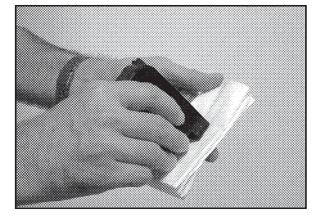

## **Purging** Nozzles

If Printhead sits inactive for a period of time, ink may dry in the Nozzles. Printing may not remove these "ink plugs" from the Nozzles. White streaks appear in the printed text or graphic. In order to obtain better print quality, these ink plugs need to be forced out or purged. A **Purge** routine is built into Printer. It is accessed from Display Panel on Printer from **MENU** key.

#### If this does not solve problem:

- 1. Wipe Printhead with a wet cloth as described in "Cleaning Printhead" above.
- 2. Perform **Purge** routine from Printer by pressing **MENU**, then "+" key. Load media and press **ENTER** to purge. Repeat if necessary.
- 3. Wipe Printhead again with a moist cloth.

#### NOTE: For more information, see Troubleshooting Printheads in Section 5 – Troubleshooting Guide.

#### Jams in Printer

If a jam occurs, **STOP the Printer.** Recover up to 10 missed addresses at Printer Control Panel. (See *Section 3 – Operating Astrojet 300/500* "Print Recovery After Jam".)

#### Some possible reasons for jamming are:

- 1. Feeding more than one piece of media.
- 2. Damaged media, such a dog-eared (turned down corners).
- 3. Media that is not stiff enough may not be usable. Media that meets Postal stiffness requirements for automated feeding is acceptable in the Printer.
- 4. Envelopes caught under the flap of another envelope or stuck to one another may cause jamming.

#### **Removing Jammed Media**

- 1. It may be necessary to move one or more Printheads to gain access to jammed media. Take care in removing jammed media to prevent damage to Printheads. All pieces of jammed media must be removed from feed path.
- 2. Follow instructions, Section 3 Operating Printer "Print Recovery After Jam".

## **Replacing Sheet Separators**

Sheet Separators insure separation of media as it is fed into Printer. Separators wear and must be replaced periodically. If you experience double sheet feeding and cannot adjust Separators to prevent it, replace them. **Replacing Sheet Separators is not difficult:** 

- 1. Turn OFF and unplug Printer.
- 2. Release Separator by loosening knob [A] and move Media Side Guides to maximum opened position.
- 3. Lower Separators so they touch Feed Roller.
- Remove screw [B] and Separator Support [C]. Then remove Separator [D] by prying it out of Holder.
- 5. Install a new Separator and reinstall Separator Support and screw.

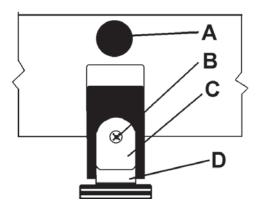

### Cleaning

## WARNING!

#### PRINTER IS A PRECISION MACHINE THAT SHOULD BE CLEANED REGULARLY TO INSURE MANY YEARS OF SERVICE. BEFORE PERFORMING ANY MAINTENANCE DISCONNECT PRINTER FROM ITS POWER SOURCE!

Printer must be cleaned regularly to remove accumulated paper dust and ink. Depending on type of media run, paper dust may accumulate within Printer and on Transport. To properly clean Printer, unplug it from power receptacle and remove covers.

- Internal Areas: Best cleaned using a vacuum with a soft brush attachment to help loosen dust particles. Take care not to damage PC Boards or electrical wiring.
- External Areas: May be cleaned with any non-abrasive standard household cleaner that does not contain plastic harming solvents.

### CAUTION

NEVER SPRAY OR POUR CLEANERS DIRECTLY ON OR INTO THE PRINTER. EXCESS LIQUID COULD HARM ELECTRONIC PARTS. ALWAYS DAMPEN A RAG WITH THE CLEANER AND APPLY IT TO THE PARTS TO BE CLEANED.

#### Feed Rollers and Forwarding Rollers

Feed and Forwarding Rollers can become glazed with paper lint and ink from media. Clean regularly with a mild abrasive household cleaner on a damp cloth.

Avoid using solvents on Rubber Rollers.

#### **Cleaning Media Sensor**

Periodically check Media Sensor **[C]** (*located in Print Carriage area of Printer*). Access Sensor by loosening Print Carriage locking screw **[A]** and sliding Print Carriage **[B]** toward rear of Printer.

Sensor should be clean and free of accumulated paper dust. Use a vacuum with a soft brush attachment or dry compressed air to remove dust.

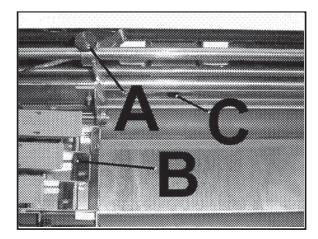

## **SECTION 5** – *Troubleshooting Guide*

Troubleshooting Guide is provided to assist in solving any problems that might occur with Printer or its software. We tried to make them as complete as possible. Best advice we can offer is to make sure that system is set up properly, plugged in, and has an adequate supply of ink before attempting to troubleshoot any problem.

## HP Inkjet Print Cartridges

| CONDITION                                                                                                    | PROBLEM                                                                                              | SOLUTION                                                                                                    |
|----------------------------------------------------------------------------------------------------|----------------------------------------------------------------------------------------------------|----------------------------------------------------------------------------------------------------|
| Black streaks in text<br>This is a sample of text showing-<br>black streaks in the copy                                              | Lint or paper dust on Printhead.                                                                     | Clean Cartridge Nozzles with a clean lint-free cloth moistened with distilled water.                                                                                                    |
| Cartridge will not print                                                                                                    | Sheet is blank even after<br>passing under Cartridge(s).                                             | Check to make sure protective<br>tape is removed from Printhead.<br>Remove and reinsert Cartridge<br>into Carriage Holder.<br>Install new Print Cartridge.                                         |
| White streaks in text or<br>graphics<br>Michael Junes<br>Astro Machino Corp.<br>630 Lively Blvd.<br>Elk Grove Village, IL 60007-1234 | Lint or dust blocking<br>Printhead holes.<br>Poor contact between Printhead<br>and Printhead Holder. | Clean Cartridge Nozzles with a<br>clean lint-free cloth moistened<br>with distilled water.<br>Clean Interconnects.<br>Remove and reinsert Cartridge<br>into Holder.<br>Insert new Print Cartridge. |

## WARNING!

DO NOT REMOVE SIDE COVERS ON PRINTER! HIGH VOLTAGES PRESENT BEHIND COVERS!

## Printer

| CONDITION                                                             | PROBLEM                                                                      | SOLUTION                                                                                                    |
|-----------------------------------------------------------------------|------------------------------------------------------------------------------|----------------------------------------------------------------------------------------------------|
| Extra lines; losing data                                              | Database problem                                                             | Check data in database program                                                                                                    |
| <b>Improper output</b><br>( <i>address information out of order</i> , | Wrong Interface settings                                                     | Check software or database on PC.                                                                                                    |
| mis-feeding, etc.)                                                    | Static electricity                                                           | Close AstroJet Control Panel<br>software, then turn Printer OFF<br>and ON.                                                                                                    |
|                                                                       | Dirty Media Sensor                                                           | Clean Media Sensor.                                                                                                    |
| Media jams                                                            | Double feeding                                                               | Adjust Sheet Separators<br>on Feeder.                                                                                                    |
|                                                                       | Media is curled or bent                                                      | Uncurl media.                                                                                                    |
|                                                                       | Media is too thin                                                            | Media must be at least 0.008".                                                                                                    |
| No communication                                                      | Improper cabling / connector<br>Unit not receiving power                     | Use proper cable<br>( <i>see Operator Manual</i> ).<br>Check plug connections,<br>ON/OFF Switch and Fuse<br>on Back Panel<br>( <i>see Operator Manual</i> ).                                                |
| Not printing on media                                                 | Media not positioned properly                                                | Adjust Printhead vertically.<br>Adjust margin setting in<br>layout software.                                                                                                    |
| Print too light or missing character dots                             | Clogged or dirty Printheads<br>Running out of ink                            | Purge or clean Cartridges.<br>Replace Inkjet Cartridges.                                                                                                    |
| Blurry address                                                        | Image is not sharp                                                           | Printhead gap too high. Adjust<br>Printhead closer to media.                                                                                                    |
| Split line of type<br>Astro Machine Corp.                             | Line of type is placed across<br>two Printheads                              | Reposition text in layout<br>so it does not print across<br>two Printheads.                                                                                                    |
| 630 Lively Blvd.<br>Elk Grove Village, IL 60007                       |                                                                              | Adjust the positioning of two<br>Printheads in relationship to<br>each other using Head<br>Alignment Tool in <b>Properties</b><br>window of PCL Driver.                                                     |
| Uneven split line of type<br>Astro Machine Corp.                      | Some, but not all, of a line of<br>type across two Printheads<br>matches up. | Reposition text in layout<br>so it does not print across<br>two Printheads.                                                                                                    |
| 630 Lively Blvd.<br>Elk Grove Village, IL 60007                       | Indenes up.                                                                  | Check Sheet Separator<br>adjustment. Separators should<br>just touch media.<br>Check that Printhead is set at<br>proper height. Printhead set too<br>high causes media to slip as it<br>passes under Heads. |

## **APPENDIX A** – *Specifications*

| PRINT TECHNOLOGY                 | Inkjet, Three HP 45 High Capacity Inkjet Cartridges                                                                                                    |  |
|----------------------------------|----------------------------------------------------------------------------------------------------|--|
| ADDRESS SPEED                    | AstroJet 300: Up to 7,200/hr - #10 Envelopes<br>AstroJet 500: Up to 22,000/hr - #10 Envelopes                                                                                            |  |
| PRINT QUALITY<br>(Dots Per Inch) | High Quality         600 x 600 DPI           Standard Quality         600 x 300 DPI           Letter Quality         600 x 200 DPI           Draft Quality         600 x 150 DPI         |  |
| IMAGE AREA                       | 1-1/2" x 14"                                                                                                    |  |
| PRINT ORIENTATION                | Normal and Reverse                                                                                                    |  |
| INK MONITOR                      | Via Display                                                                                                    |  |
| FONTS                            | All TrueType fonts available on PC                                                                                                    |  |
| GRAPHICS, LOGOS, AND<br>BARCODES | Allows printing of graphics, logos, and barcodes                                                                                                    |  |
| MATERIAL SIZE                    | Length: 5" to 14"<br>Width: 3" to 14"                                                                                                    |  |
| MATERIAL THICKNESS               | Up to 1/8"                                                                                                    |  |
| FEEDER CAPACITY                  | Up to 300 #10 envelopes                                                                                                    |  |
| MEMORY                           | 12 MB                                                                                                    |  |
| PRINT COLORS                     | Versatile Black and General Black, Red, Blue, Green, and Yellow                                                                                                    |  |
| INK                              | Water-based, may require drying assistance for coated stock                                                                                                    |  |
| SOFTWARE                         | Windows <sup>™</sup> Printer Drivers for Windows <sup>™</sup> 98, 2000, NT, ME, and XP                                                                                                   |  |
| DIAGNOSTICS                      | Built into firmware                                                                                                    |  |
| FIRMWARE UPDATE                  | Via PC interface in flash PROMS.                                                                                                    |  |
| PC INTERFACE                     | Parallel and USB                                                                                                    |  |
| COUNTERS                         | One operator resettable job counter, one permanent lifetime counter                                                                                                    |  |
| DUTY CYCLE                       | AstroJet 300: 18 million addresses total or<br>300,000 per month over a 5-year life cycle.<br>AstroJet 500: 45 million addresses total or<br>750,000 per month over a 5 year life cycle. |  |
| DIMENSIONS                       | 19" H x 21" L x 20.5" W (482.6 mm H x 533.4 mm L x 520.7 mm W)                                                                                                    |  |
| WEIGHT                           | 53 lbs. (24.1 kg.)                                                                                                    |  |
| ELECTRICAL                       | 115VAC or 240VAC 50/60 Hz                                                                                                    |  |
| OPTIONS                          | HP Red, Green, Blue or Yellow, or Versatile Black plus General Black,<br>Conveyor/Stacker, Drop Tray                                                                                     |  |

## All Specifications Subject To Change Without Notice

## **APPENDIX B** – Supplies and Optional Hardware

The following supply items and optional hardware are available from your Astro Machine Distributor:

## **Supplies**

| Red Inkjet Cartridge                                                  | HPC6168A |
|-----------------------------------------------------------------------|----------|
| Green Inkjet Cartridge                                                | HPC6169A |
| Blue Inkjet Cartridge                                                 | HPC6170A |
| Yellow Inkjet Cartridge                                               | HPC6173A |
| Versatile Black                                                       | HPC8842A |
| <b>General Black</b> (works on high gloss media when used with dryer) | IQ2392   |

## **Optional Hardware**

| Conveyor /Stacker Available |  |
|-----------------------------|--|
| Drop Tray                   |  |

| - Key                            | 3     | Install                   |        |
|----------------------------------|-------|---------------------------|--------|
| + Key                            | 3     | Inkjet Cartridges         | 6      |
| +/- Keys                         | 11    | Printer                   | 5      |
| Α                                |       | Printer Driver            | 7      |
| Adjustment Knob, Media Thickness | 1     | Inverse Printing          | 14     |
| C                                |       | J                         |        |
| Choose Location                  | 5     | Jams                      |        |
| Circuit Breaker, Motor           | 2     | Printer                   | 23     |
| Cleaning                         |       | Removing                  | 23     |
| Feed & Forwarding Rollers        | 24    | L                         |        |
| Media Sensor                     | 24    | LCD Display               | 1, 3   |
| Printer                          | 24    | Μ                         |        |
| Printhead                        | 22    | Maintenance               | 21     |
| Computer Connection              | 5     | Cleaning                  | 24     |
| Connecting                       |       | Inkjet Cartridges         | 21     |
| Computer                         | 5     | Media Sensor              | 24     |
| Printer                          | 5     | Media Side Guides         | 1      |
| Control Panel                    | 1     | MENU Key                  | 3,9    |
| - Key                            | 3     | Microsoft Word, Printing  | 15     |
| + Key                            | 3     | Ν                         |        |
| +/- Keys                         | 11    | Nozzles, Purging          | 23     |
| ENTER Key                        | 3, 11 | 0                         |        |
| Fault Indicator                  | 3     | ON LINE Key               | 3, 11  |
| LCD Display                      | 1, 3  | Operating Printer         | 9      |
| MENU Key                         | 3,9   | P                         | ,      |
| ON LINE Key                      | 3, 11 | Paper Tab                 | 14     |
| RESET key                        | 3     | Parallel Port             |        |
| RESET Key                        | 11    | Power Receptacle          | 2<br>2 |
| TEST Key                         | 9     | Power Switch, Main        | 2      |
| TEST PRINT Key                   | 3     | Print Heads Tab           | 14     |
| D                                |       | Printer                   | 14     |
| DeskTop Mailer, Printing         | 17    | Circuit Breaker, Motor    | 2      |
| Disposal, Inkjet Cartridges      | 22    | Cleaning                  | 24     |
| E                                |       | Connecting                | 5      |
| ENTER Key                        | 3, 11 | Control Panel             | 1      |
| F                                |       | DeskTop Mailer            | 17     |
| FAULT Indicator                  | 3     | Feed Set-up               | 6      |
| Features Tab                     | 12    | Fuse, Main Power          | 2      |
| Feed Rollers                     | 24    | Inkjet Cartridges         | 6      |
| Feed Set-up                      | 6     | Install                   | 5      |
| Forwarding Rollers               | 24    | Jams                      | 23     |
| Fuse, Main Power                 | 2     | Maintenance               | 21     |
| Н                                |       | Media Sensor              | 24     |
| Hardware, Optional               | 28    | Media Side Guides         | 1      |
| Ι                                |       | Media Thickness Adj. Knob | 1      |
| Inkjet Cartridges                |       | Microsoft Word            | 15     |
| Disposal                         | 22    | Nozzles, Purging          | 23     |
| Install                          | 6     | Operating                 | 9      |
| Maintenance                      | 21    | Optional Hardware         | 28     |
| Remove/Replace                   | 21    | Parallel Port             | 2      |
| Storage                          | 22    | Power Receptacle          | 2      |
| Troubleshooting                  | 25    | Power Switch, Main        | 2      |
|                                  |       |                           |        |

#### INDEX

| Printhead, Cleaning        | 22     |
|----------------------------|--------|
| Purge While Printing       | 11     |
| Rear Media Guide           | 1      |
| Rear Media Support         | 1      |
| Safety Cover               | 1      |
| Separator Locking Knob     | 2      |
| Sheet Separator            | 2      |
| Specifications             | 27     |
| Supplies                   | 28     |
| Troubleshooting            | 25, 26 |
| USB Port                   | 2      |
| Printer Driver             |        |
| Features Tab               | 12     |
| Install                    | 7      |
| Paper Tab                  | 14     |
| Print Heads Tab            | 14     |
| Properties                 | 11     |
| Purge While Printing       | 11     |
| R                          |        |
| Rear Media Guide           | 1      |
| Rear Media Support         | 1      |
| Remove/Replace             |        |
| Inkjet Cartridges          | 21     |
| Sheet Separators           | 23     |
| RESET Key                  | 3, 11  |
| S                          |        |
| Safety Cover               | 1      |
| Separator Locking Knob     | 2      |
| Set-Up                     |        |
| DeskTop Mailer             | 17     |
| Feed                       | 6      |
| Microsoft Word             | 15     |
| Sheet Separators           | 2,23   |
| Specifications             | 27     |
| Storage, Inkjet Cartridges | 22     |
| Supplies                   | 28     |
| T                          |        |
| TEST Key                   | 9      |
| TEST PRINT Key             | 3      |
| Troubleshooting            | 25     |
| Inkjet Cartridges          | 25     |
| Printer                    | 26     |
|                            |        |

Copyright <sup>©</sup> 2015 **ASTRO MACHINE CORP.** Elk Grove Village, IL 60007 05/06/2015 **Part Number: 200-AJ300/500 Rev. F**